## List of Changes to Nebraska Interactive Online Registration Site

Whole Site Navigation

The Edit Previous Sections dropdown has been changed to include Section Numbers

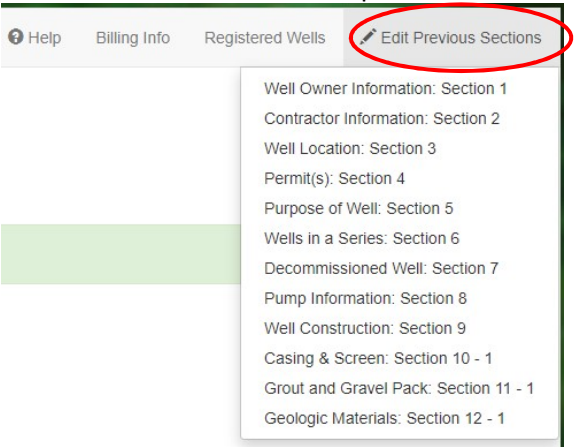

Added DNR Groundwater email address dnr.groundwater@nebraska.gov to black section at bottom of webpage. Note: All groundwater correspondence, site plans, etc. should now be sent to this email address only.

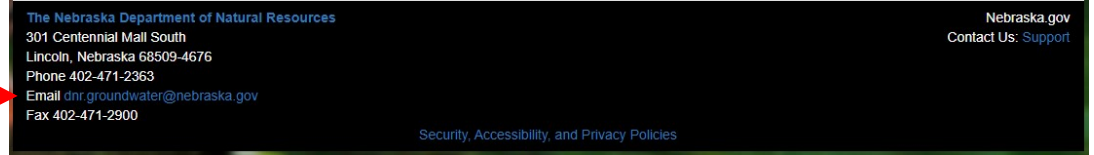

 Added 'Create PDF' button in Actions list for Pending Applications **Pending Applications** 

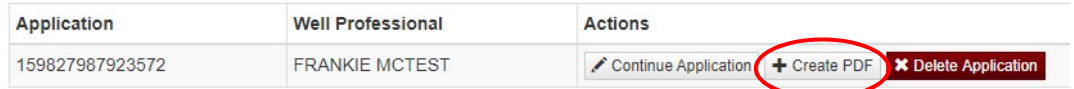

#### Section 1: Well Owner Information

Changed "STATUTE REQUIRES…" reminder box regarding the legal well owner from Blue to Yellow with Red text

STATUTE REQUIRES THE WELL BE REGISTERED IN THE NAME(S) OF THE LEGAL OWNER OF THE WELL Therefore it is the responsibility of the water well contractor to determine the accurate ownership of the well and to report such on the water well registration form.

 Added "Or" between Well Owner's First and Last name and Company Name a. Well Owner's First Name a. Last Name

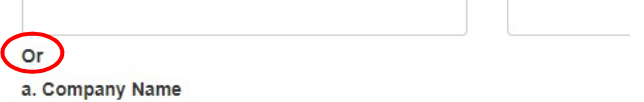

 Added "Owner's current mailing address" in red text behind Address. (We use this for correspondence. It is not helpful to put the well's site address here if there is not an active mailbox there. Therefore, we need the owner's current mailing address here. If you want to put the well's site address, you can use Section 3.)

c. Address Owner's current mailing address

 Added a link to the NE County Assessor sites so that users can use it to help with legal ownership and mailing address

The following site may be useful, but use it at your own discretion and NeDNR does not support this site. http://www.revenue.nebraska.gov/PAD/counties/counties.html

# Section 2: Contractor Information

**Well Professional** 

- The following details will allow you to build a dropdown list of water well professionals. You must have at least one well professional in your list in order to proceed. The next time you login, the list of well professionals you added will be there and you can add or edit the list at any time.
- Made the Contractor Name a dropdown for users to select the water well professionals associated with your specific drilling firm
- Created an 'Add Well Professional' button to be able to add well professionals associated with your specific drilling firm to the Contractor Name dropdown
- Created an 'Edit' button so that the user can edit any of the well professionals in their drilling firm's well professional dropdown list. Editable fields include: First & Last Name, License Number, Phone Number, & Email Address. This creates the ability to take care of any updates or corrections to the information right away. It is critical that the license information is accurate. The email that is in this list is the email address that will be used to communicate with you about submitted well registrations.
- Created a 'Delete' button so that the user can delete any well professionals who no longer work for their drilling firm. When the Delete button is clicked, a Confirm Delete box will come up asking if you are sure you want to delete the well professional.

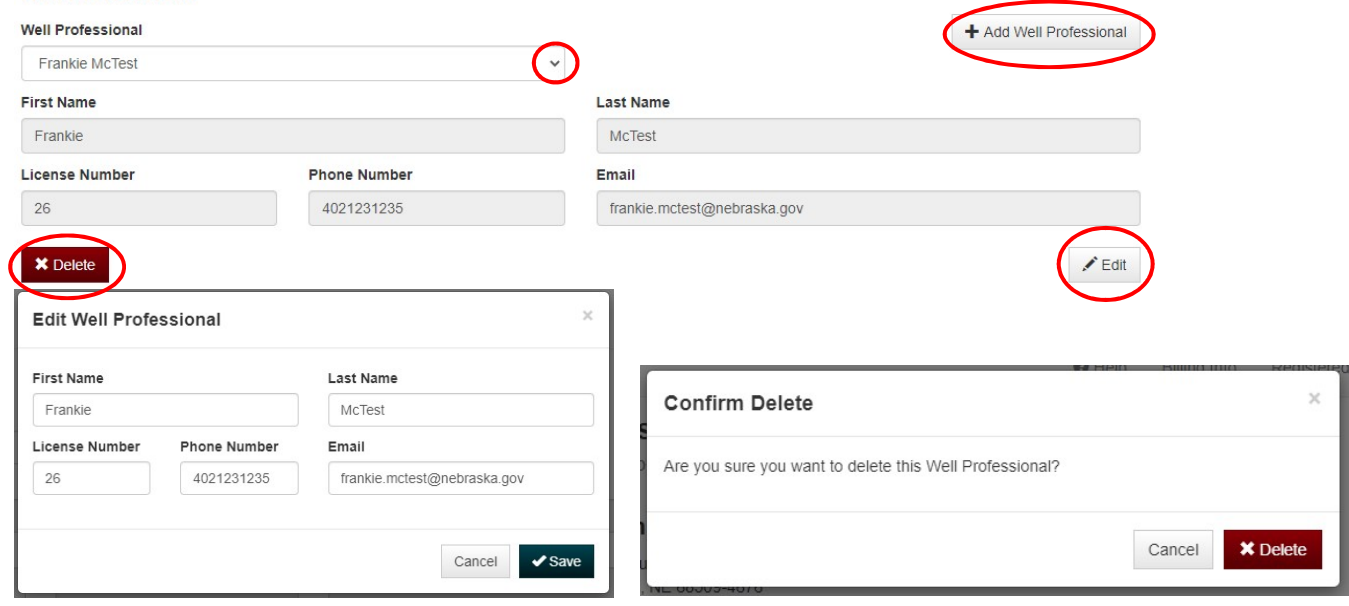

- Added Submitter information section that includes: First and Last Name of Person Submitting Registration, Submitter Phone Number, and Submitter Email. This section is required.
	- $\circ$  There is an option to check 'Same as Well Professional' so you do not have to fill out the information a second time if the person submitting the well also drilled the well.
	- o The Registration Acceptance and Rejection letters will be emailed to the Submitter Email in addition to the Employer Email and Contractor Email

## **Registration Submitter**

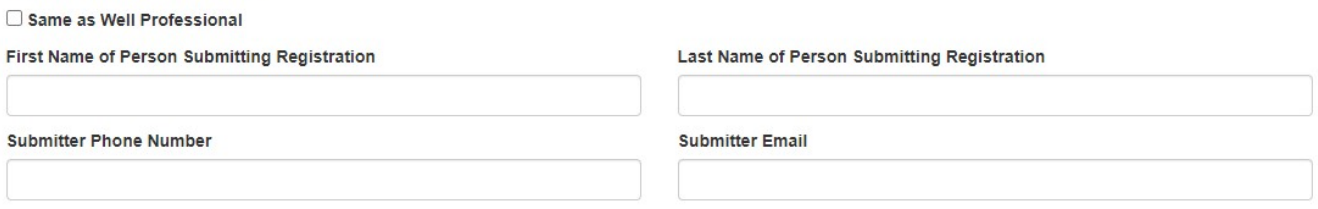

#### Section 3: Well Location

- Added 'DNR Map Tool' button so that after coordinates are entered the user can click it and see a map of the well's location including the NRD, County, S-T-R, and subsection
- Renamed the 'Verify GPS' button to 'Coordinate Conversion Tool' and kept same functionality **Q** GPS Required

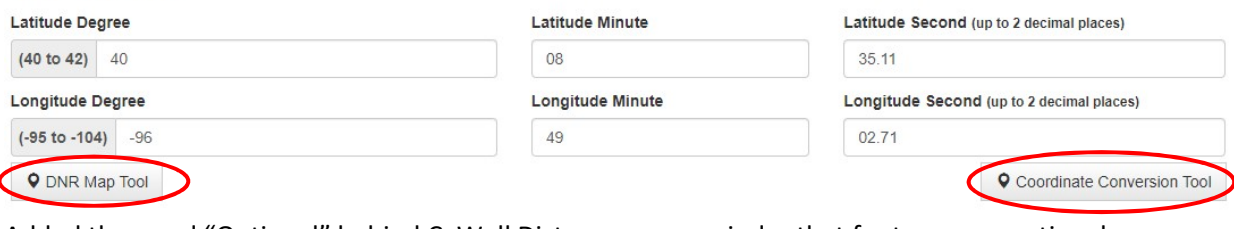

 Added the word "Optional" behind C. Well Distance as a reminder that footages are optional c. Well Distance (Optional)

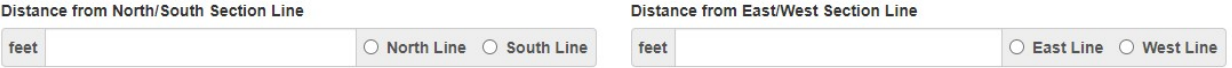

- Updated wording of 3.e., 3.f., & 3.g. to be more descriptive and instructional
	- $\circ$  3.e.: "Location of water use is required (For irrigation you must provide a legal description that encompasses all the acres listed in 3.f., example NENE S10 T3 R6W – 75 characters max.)"
		- At the time this document was created, Nebraska Interactive has not corrected an error we found. Therefore, this could appear as 5.b. rather than the correct designation of 3.f.
	- $\circ$  3.f.: "Number of irrigated acres (location of use description should encompass all irrigated acres)"
		- Also added the following underneath the box: "Note: if the purpose of the well is Irrigation, this information is required."
	- $\circ$  3.g.: "Well reference letter(s) for customer specific numbering system if applicable"

## Section 4: Permit(s)

- Added "NRD" before Management Area label, Permit Prefix label, and before Permit Number label
- Moved the NDEQ Permit box up under the NRD Permit boxes and renamed it NDEE Permit
- Added Site plan email: dnr.groundwater@nebraska.gov below the permit boxes. Note: All groundwater correspondence, site plans, etc. should now be sent to this email address only. Permit(s)

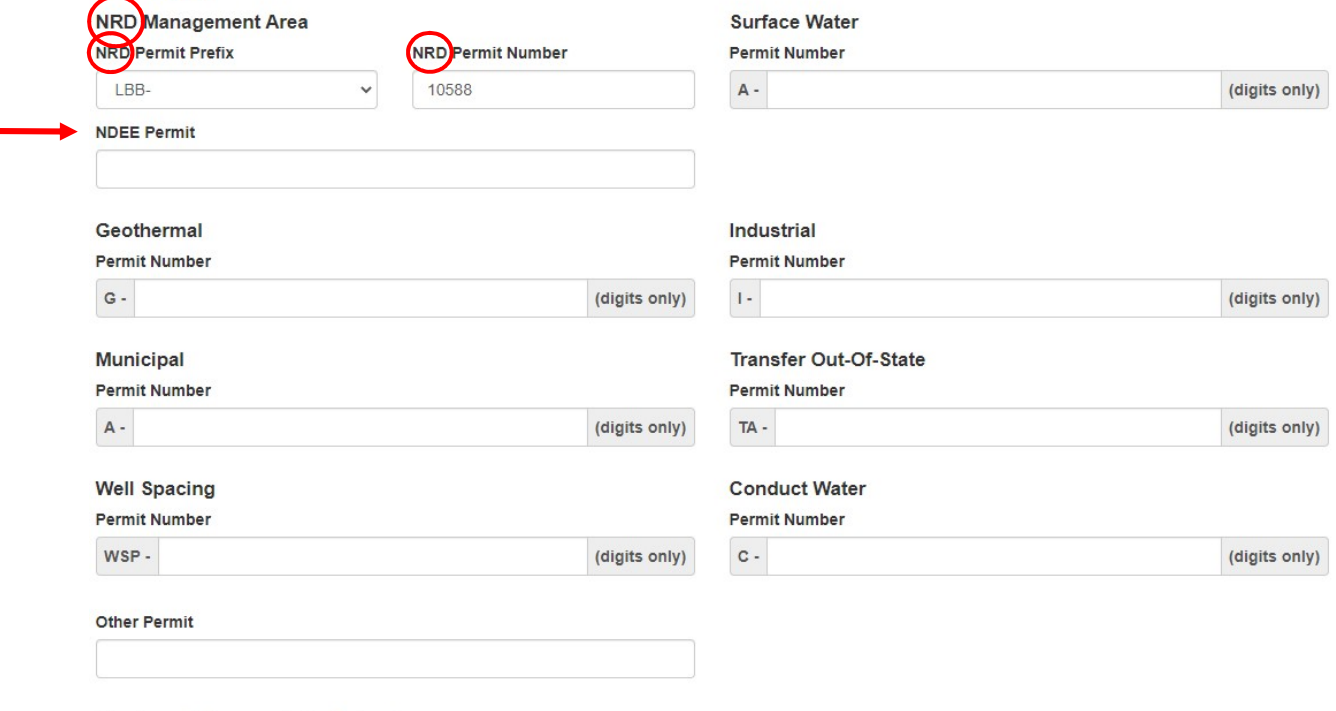

Site plan email: dnr.groundwater@nebraska.gov

## Section 5: Purpose of Well

- Changed the "Other Not Listed" use choice to just "Other". If "Other" is selected, users must specify which Other use from the dropdown list before moving on from the page.
- Make sure you select the actual Purpose of Well. Don't just accept the default Purpose of Well if that is not correct.

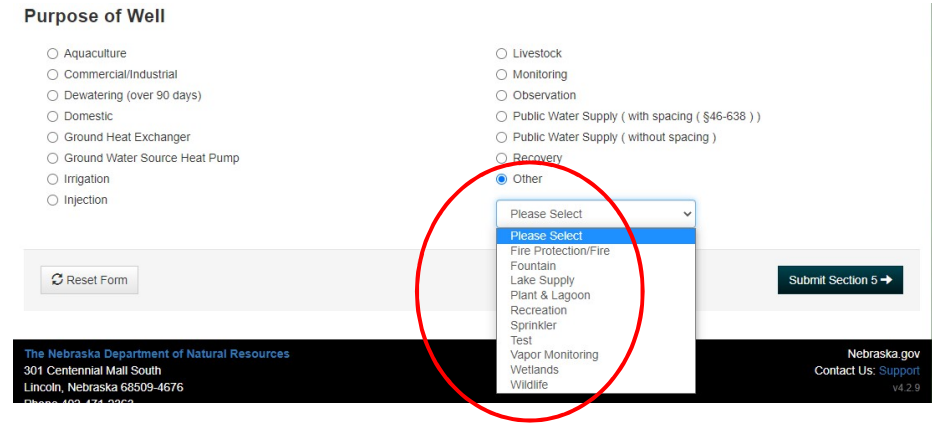

# Section 6: Wells in a Series

 Added four descriptions of what is considered a valid series to top of page. Also updated the email address to dnr.groundwater@nebraska.gov, which should be used for all groundwater correspondence, site plans, etc.

ALL WELLS IN A SERIES REQUIRE A SITE PLAN, EMAIL TO dnr.groundwater@nebraska.gov OR FAX (402)471-2900

- . If this well is being registered as a Ground Heat Exchanger with multiple boreholes, it is considered a series and a site plan must be submitted.
- . If this well is a pumping well and more than one well is connected through a manifold pipe delivery system, then the well is part of a series.
- . If this well is being registered with a group of monitoring or observation wells, then it is considered part of a series.
- . If this well is being registered with a group of injection, recovery, or vapor monitoring wells, then it is considered part of a series.
- Updated wording of 6.b., 6.c., & 6.d. to be more descriptive and instructional
	- $\circ$  6.b.: "If one or more of the wells in the series is currently registered, give one of the current well registration numbers in the series."
	- o 6.c.: "How many wells in the series are you registering today?"
	- $\circ$  6.d.: "Total number of wells in the series, including those being registered today."
- If 6.a. is Yes and well is part of a series, 6.c. and 6.d. are required before moving on from the page. **Wells in a Series**

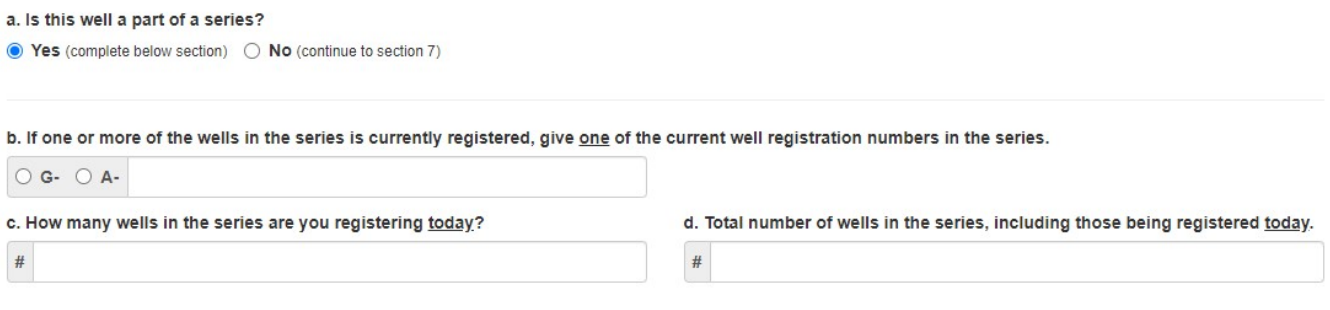

# Section 7: Decommissioned Well (This section is where you record Replacement Well Information.)

- This section was renamed 'Decommissioned Well'. We realize this is confusing, therefore the original section name will be restored in the near future, which was: 'Replacement and Decommissioned Well Information'
- Moved "If not registered, date original well was constructed (mm/dd/yyyy)" field from beside 7.b. to below it. o Added instruction below box: "If approximate, just put Jan 1 of year, if known"
- Updated wording of 7.c. to: "Date original well last operated, if known"
- Changed words in parentheses behind 7.d. to: "Replacement well is how many feet from original well (estimate if unsure)"
- If well is a replacement well, the following fields are required:
	- o 7.b. Is the Original Well Registered
	- o 7.d. Replacement well is how many feet from original well (estimate if unsure)
	- o 7.e. Location of water use of original well

b. Is the Original Well Registered?

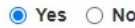

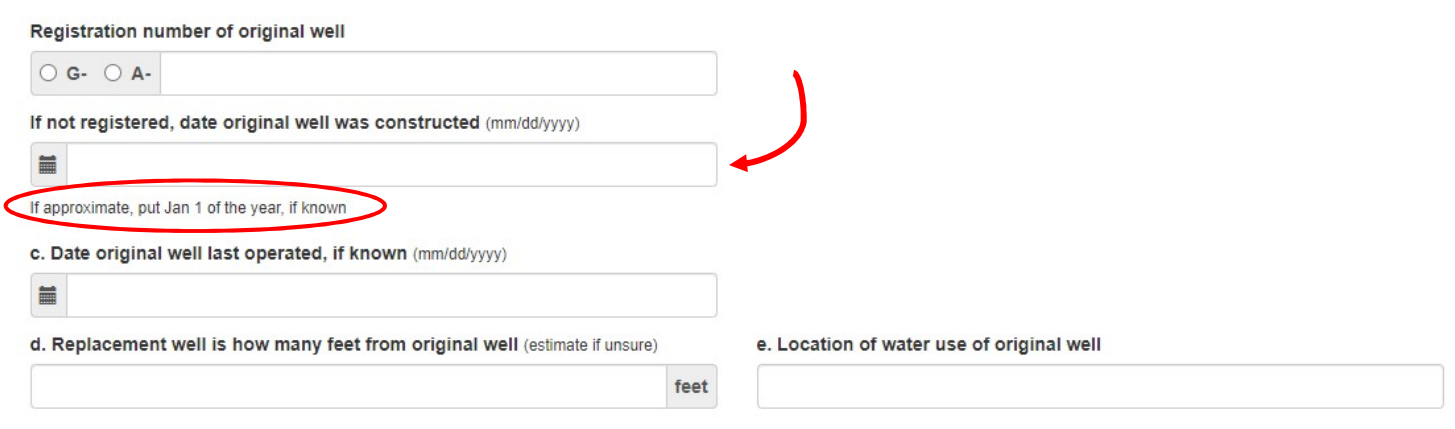

- Revamped section 7.f. Decommissioning Information
	- o Changed wording of #1 to: "Original water well was decommissioned" (date box pops up if chosen)
		- Changed wording of text above date box to: "Original water well was decommissioned on"
	- $\circ$  Added the following choice as #2: "Original water well was modified" (date box pops up if chosen) Added descriptive text above date box that says: "Original water well was modified on"
	- $\circ$  Options #3 and #4 have the same wording as they had previously
	- $\circ$  Changed wording of #5 to: "Owner is not yet sure if they want to decommission or modify original well within 180 days."

# f. Decommissioning Information

1. Original water well was decommissioned

Original water well was decommissioned on

2. Original water well was modified

#### Original water well was modified on

旨

iii

- 3. I hereby certify that the original water well will be decommissioned within 180 days after such construction of the replacement water well.
- 4. I hereby certify that the original water well will be modified and equipped to pump 50 gallons per minute or less within 180 days after such construction of the replacement water well. It will be used for one of the following:

○ a. Livestock

- b. Monitoring
- c. Observation
- $\bigcirc$  d. Nonconsumptive or de minimus use approved by the applicable natural resources district. (NRD approval form is required prior to registration)

○ 5. Owner is not yet sure if they want to decommission or modify original well within 180 days.

# Section 8: Pump Information

- Added directions in parentheses behind 8.a.1.: "Is pump installed at this time? (If No, please proceed to item a.4 and then to item i.)"
	- o When No is selected, all other boxes on the page gray out except a.4. & i.
- The wording of 8.a.2 was expanded to: "Is pump installed by well owner in section 1 or a previous owner?"  $\circ$  If pump is installed by current or previous well owner, 8.b. Pump Installer information grays out.
- If pump is installed by contractor in section 2 (8.a.3. is Yes), the pump installer's information auto populates in 8.b.
- Changed the wording in parentheses behind 8.a.4. to be more descriptive: "Is this a free flowing well? (artesian flow)"
	- o This is not an option for monitoring or observation wells.
- a. Pump Information

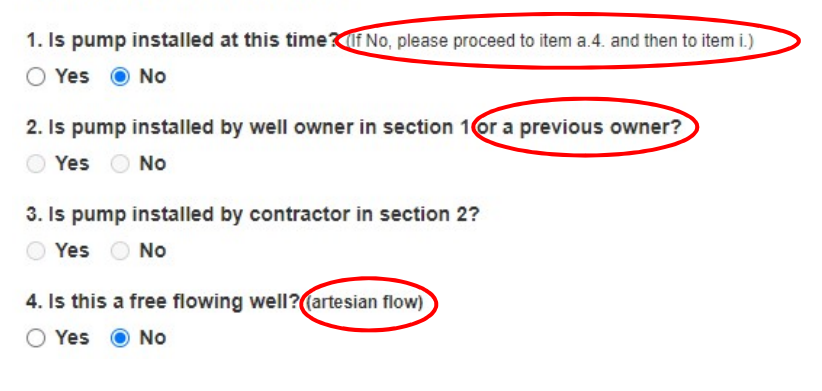

 The length of drop pipe (8.f.) must be greater than or equal to the pumping water level (8.d.). An error will display if not.

The following errors were detected on Section of your submission: . Question d. Pumping water level is greater than the length of the drop pipe from 8f

- Yes or No must be selected for 8.i. before moving past the page.
	- Added directions in parentheses: "Will this well be used to pump 50 gpm or less? (If this is an artesian well and it will flow >50gpm, select yes.)"
- **Pump Information**

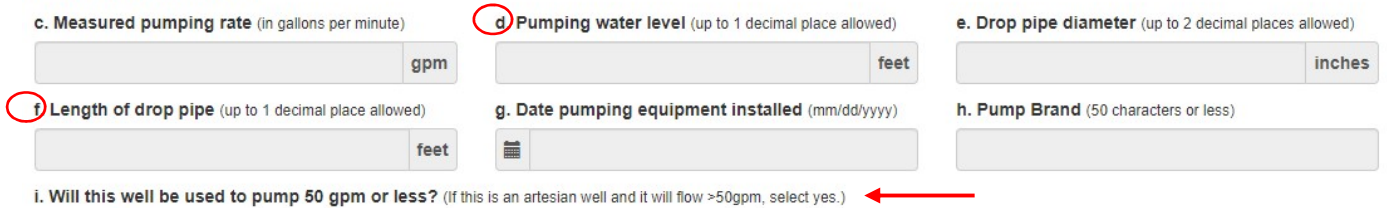

○ Yes ● No

#### Section 9: Well Construction

 The total well depth (9.a.) must be greater than or equal to the length of drop pipe (8.f.). An error will display if not.

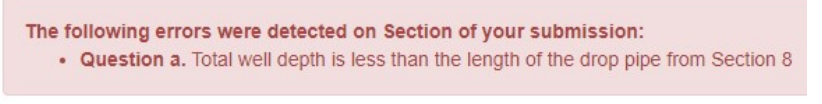

The static water level (9.b.) must not be greater than the pumping water level (8.d.). An error will display if so.

The following errors were detected on Section of your submission: • Question 8d. or 9b. Pumping Water Level (129) is less than Static Water Level (134)

# Section 10: Casing & Screen

- Changed the title of this section to simply "Casing & Screen"
- Once the first From and To depths are entered, the next row's From depth automatically fills in with the previous row's To depth when you click or tab through the box.

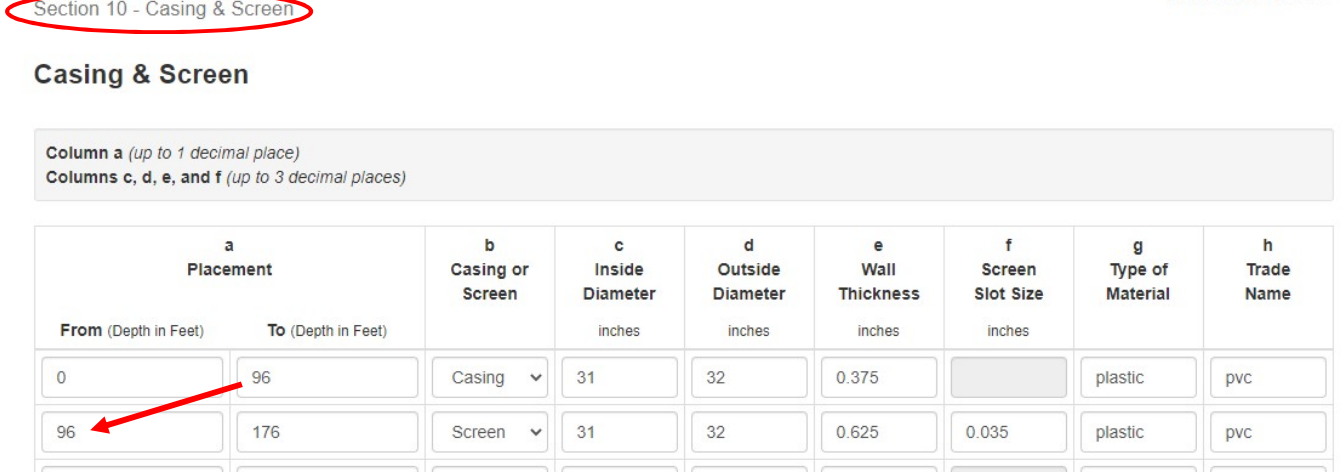

 The From/To depths must be continuous without gaps, or an error appears. The auto fill should now help prevent gaps, but you are still able to edit the From and To depths, so this error still applies.

The following errors were detected on Section of your submission: • The From depth 2 must be equal to the To Depth 1 number

 An error appears if the ending To Depth is not equal to the total well depth from Section 9.a. The final To depth must match the total well depth exactly, it cannot be less than or greater than the total well depth.

The deepest To Depth: 175 is less than the Total Well Depth: 176

The deepest To Depth: 180 is greater than the Total Well Depth: 176

- The page now disables columns that should not be filled in depending on whether Casing or Screen is chosen.
	- o When Open Hole is chosen, none of the columns are required
	- o When Casing is chosen, column f, Screen Slot Size is disabled
	- o When Screen is chosen, all columns are available for data entry

## Section 11: Grout and Gravel Pack

 Added a link to our website in the heading area that goes to the Contractor page where calculation assistance to estimate material volumes can be found. When you get to the Contractor page, click on the blue bar titled 'Well Information Lookup and Calculation Tools.'<br>Section 11 - Grout and Gravel Pack

#### **Grout and Gravel Pack**

Description of gravel ... i.e. engineered gravel pack, or gravel pit description (1/4 down), or brand name (best sand), natural formation, drilling cuttings, soil backfill Quantity (#cubic yards, #tons, #sacks), - (for drilling cuttings and soil backfill estimate quantity) Volume & Type #gallons of a slurry, #barrels of a slurry, #sacks used in the slurry, #bags of non-slurry bentonite (chip-pellet-granular)

Calculation assistance to estimate material volumes available on the web. Click Here

 Once the first From and To depths are entered, the next row's From depth automatically fills in with the previous row's To depth when you click or tab through the box.

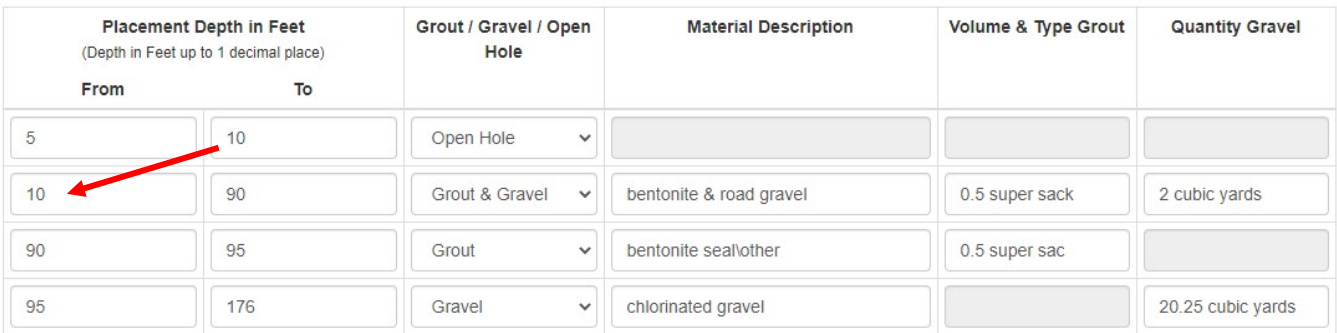

 The From/To depths must be continuous without gaps, or an error appears. The auto fill should now help prevent gaps, but you are still able to edit the From and To depths, so this error still applies.

The following errors were detected on Section of your submission:

- The From depth 2 must be equal to the To Depth 1 number
- An error appears if the ending To Depth is not equal to the total well depth from Section 9.a. The final To depth must match the total well depth exactly, it cannot be less than or greater than the total well depth.

The deepest To Depth: 175 is less than the Total Well Depth: 176 The deepest To Depth: 180 is greater than the Total Well Depth: 176

Added a new option of "Grout & Gravel" within the same interval to the Grout/Gravel/Open Hole column

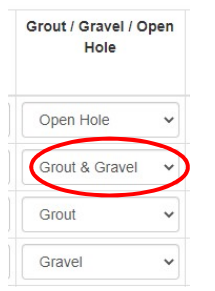

Switched the Quantity Gravel and Volume & Type of Grout columns

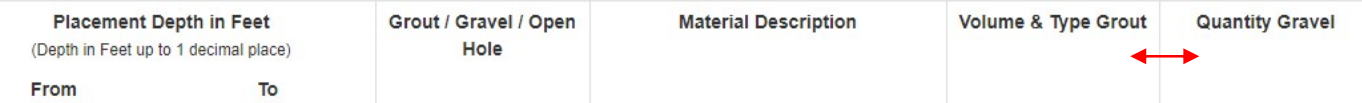

- Number of characters allowed in the Material Description column was increased from 25 to 50
- The page now disables columns that should not be filled in depending on whether Open Hole, Grout, Gravel or Grout & Gravel is chosen.
	- $\circ$  When Open Hole is chosen, none of the columns are available for data entry
	- o When Grout is chosen, the Quantity Gravel column is disabled
	- o When Gravel is chosen, the Volume & Type of Grout column is disabled
	- o When Grout & Gravel is chosen, all columns are available for data entry

# Section 12: Geologic Materials

- Changed the title of this section to Geologic Materials
- Once the first From and To depths are entered, the next row's From depth automatically fills in with the previous row's To depth when you click or tab through the box.

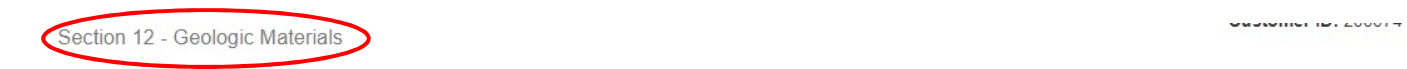

## **Geological Materials**

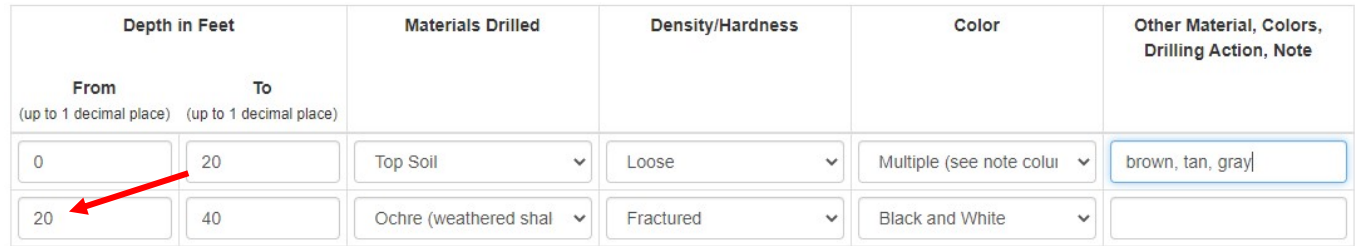

 The From/To depths must be continuous without gaps, or an error appears. The auto fill should now help prevent gaps, but you are still able to edit the From and To depths, so this error still applies.

The following errors were detected on Section of your submission: • The From depth Horizon 2 must be equal to the To Depth Horizon 1 number

 An error appears if the ending To Depth is less than the total well depth from Section 9.a. The final To depth must go to at least the total well depth, it cannot be less than it. However, the final To depth may be greater than the total completed well depth. (This is to allow for logging of materials if the original borehole was drilled beyond the completed well depth.)

The deepest To Depth: 175 is less than the Total Well Depth: 176

- Renamed the following columns:
	- o Type was changed to Materials Drilled
	- o Hardness was changed to Density/Hardness
	- o Other/Drilling Action was changed to Other Material, Colors, Drilling Action, Note
- The Materials Drilled and Color columns must be filled in before leaving the page or errors display

The following errors were detected on Section of your submission:

· Please select a Geological Materials Drilled - Line 1

The following errors were detected on Section of your submission:

- A Geologic Color 2 is required.
- Per recommendations from Conservation and Survey Division Hydrogeologists, the Materials Drilled options were slightly modified and additions were made.
- The following options were added to the Materials Drilled dropdown list:
	- o Boulders/Cobbles
	- o Chalk
	- o Clay with Sand/Pebbles
	- o Ironstone
	- o Lime (calcium carbonate)
	- o Peat/Coal (organic matter)
	- o Note: 'Clay Stone' was changed to one word: 'Claystone'
- The following option was added to the Density/Hardness dropdown list:
	- o Fractured
- The following options were added to the Color dropdown list:
	- o Light Gray
- o Black and White
- o Green and Blue
- o Red and Gray
- o Red and Yellow
- o Multiple (see note column)
- Number of characters allowed in the Other Material, Colors, Drilling Action, Note column was increased from 18 to 50

# Checkout Page

- Added orange note under Client Memo field instructing users not to use this field until they are ready to submit the application because any text entered will not be saved if you have to go back to a previous section before submitting.
- This is not a change on the user's side, but the Client Memo field is now passed to NeDNR so that Groundwater staff can view what is entered in this field.

# **Checkout**

Please save the application number listed above it will be used in all future corespondence.

- Use the Edit Previous Sections in the navigation bar and make changes.
- After you submit this application it will be reviewed for its content and accuracy.
- . If an error has occured with this application DNR will notify you via email.
- . The application will then be made available to you for correction and resubmission.
- Once a decision has been made on your application, you will receive notification by email.
- View the Water Well Registration application in PDF Format

#### **Client Memo**

Remaining characters: 50

Only Complete this field when you are ready to submit. Do not complete until ready to submit. O Client Memo can be used to indicate street address where well was completed, project code, etc.

If Save this registration as a template

Submit my completed application  $\rightarrow$